## **SET-UP OF EXAMSOFT ACCOUNT AND EXAMPLIFY ON COMPUTER Activation of Student Account in ExamSoft**

ExamSoft is the platform used to manage Exams. All students taking the exam must have an active ExamSoft account.

Upon Student addition into the system by an Admin, Students receive an email from noreply@examsoft.com, Subject: "Join European Board of Veterinary Specialisation's ExamSoft Account". This prompts candidates to activate their account in Examsoft. Students must sign up using the link and create a password.

Candidates must store their ID/Password as they will need it when download instructions will arrive prior to exam.

Student Dashboard in ExamSoft becomes accessible and indicates assigned assessments and completed assessments. It also enables students to download Examplify.

## **Examplify Set-up on Computer**

Examplify is the applicative software used to take the exam. To download Examplify, go to your ExamSoft Student's account homepage.

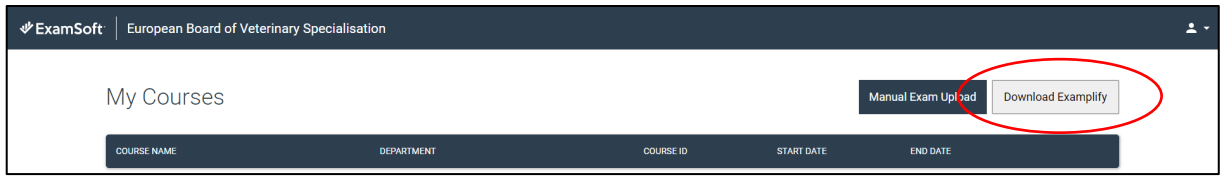

Click on Download Examplify.

It is suggested to download Examplify from the laptop that will be used for taking exam  $\rightarrow$ Select Yes to the respective question.

Then download.

The shortcut on the Desktop appears as follows:

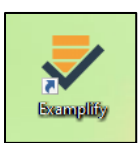

Activate your account using your ExamSoft credentials:

- Institution is EBVS
- Agree with license.

Examplify should then be ready to be used on your computer.